**For warranty information & registration go to www.cigaroasis.com.**

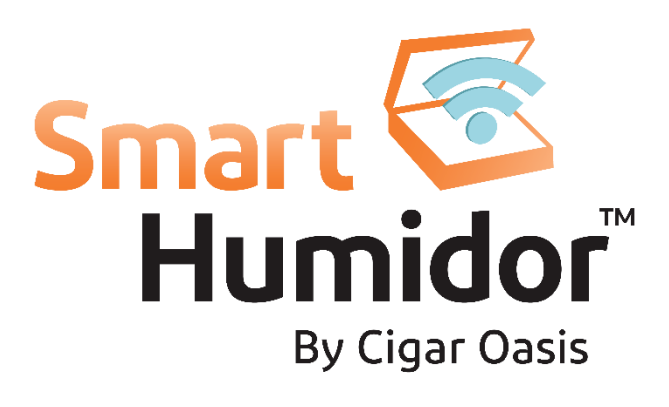

## *Wi-Fi Connector*

Instruction Manual

**Included in the box: Wi-Fi Connector Instructions Smart Humidor Label Velcro (to securely attach Wi-Fi to humidor) Ribbon Cable (for use with MAGNA**)

*When using Wi-Fi, the Cigar Oasis must be plugged in to an outlet.* 

Go to the App Store for your device and download the iOS or Android **Cigar Oasis** App.

**ULTRA 2.0** users must restart before setup. Completely power off the unit by pressing the **SUN** button 6 times or until **Pon** is visible. Then use the **UP** & **DOWN** arrows until **Pof** appears. Then press the **SUN** button to select and turn unit off.

**MAGNA** users attach the ribbon cable to Wi-Fi Connector and then attach it to the MAGNA. The blue side of the ribbon cable should face down when connecting to the Wi-Fi Connector and face up when connecting to the MAGNA.

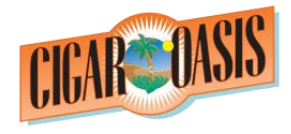

79 Heisser Court Farmingdale, NY 11735 516.520.5258 [www.cigaroasis.com](http://www.cigaroasis.com/)

## **CONNECTING TO ROUTER**

On a mobile device, use the following steps to setup the Smart Humidor:

- 1) Remove the connector from your Cigar Oasis unit and replace it with the Smart Humidor Wi-Fi Connector.
- 2) When the Wi-Fi Connector is plugged in and your Next Generation Cigar Oasis is powered on the Wi-Fi Connector LED will start a blink pattern of red for 5 seconds off for 5 seconds.
- 3) Hold down the **SUN** & **DOWN** buttons simultaneously until the menu changes to **Snd**
- 4) Press the **UP** arrow to see **CFG** (configure)
- 5) Press the **SUN** button once to send a configuration signal. The LED will blink green a several times, stay solid green for about 10 seconds, then change to amber. (Note: Amber is when both the red and green LEDs are on together, look carefully to see this)
- 6) On the mobile device go to Settings then Wi-Fi and choose the network that matches the **MAC ID #** on the back of Wi-Fi and choose that network.
- 7) Open Internet browser and type in 192.168.1.1/gsclient.html
- 8) Click **Wireless Network Configuration**
- 9) Click Select an **Existing network**
- 10) Choose the correct network from the list and **SELECT**
- 11) Enter network password and click **NEXT** (Only enter network password. Do not change other settings.)

If the LED is blinking red 1-4 times, then off regularly you are connected to the network. This completes the first part of the Configuration.

If the LED is continuously red for 5 seconds then off for 5 seconds you did not successfully connect to your network. Return to step 2 and try again. Be sure your network password is correct.

## **ADD DEVICE TO ACCOUNT**

Use the following steps to complete the setup.

- 1) Use the Cigar Oasis App or on your computer go to **wifi.cigaroasis.com** to create an account. Follow the steps there to validate your email address to login.
- 2) Click **Add Device**
- 3) Enter the **MAC ID** #(located on the back of the Wi-Fi)
- 4) Enter a nickname and location of the humidor
- 5) Click **ADD**
- 6) Press the **DOWN** arrow until **Snd** appears
- 7) Click the **SUN** button once to send out a signal for first reading, be patient & don't press again. It may take up to 5 minutes to register.
- 8) When the reading is registered you will receive a Success notification and are now ready to use your Smart Humidor
- 9) Press the **SUN** & **DOWN** arrow to return to current humidity screen

**IMPORTANT:** If the LED is Red and always on, it is not connected to your network. To proceed, completely unplug the unit (for the ULTRA 2.0 turn off battery power) then power it back on and follow the steps in **Connecting to Router** again.

To set up email and text alerts, go to the Cigar Oasis App or wifi.cigaroasis.com then click on *Profile.* Under the email address and phone number check the **NOTIFY ALL** box. If there is a green "thumbs up" icon next to the email address or phone number that means they have been validated. If you see a red "thumbs down" icon, click the "Send Validation Code" button. You will need to use the text or email link to enter the validation code.

You may move the Wi-Fi connector to work with a different Cigar Oasis and as long as it is on the same network you may just plug it in. When moving your Cigar Oasis Wi-Fi to a different wireless network or changing the network password, follow the first part of the instructions so that the Wi-Fi can be configured to the *new* router or password.

The Wi-Fi Connector updates one time per hour. If you change the humidity setting from the computer or the App it will update your Cigar Oasis at the regularly scheduled time.

12) Click **Save & Apply**